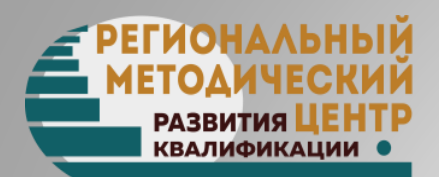

## СОЗДАНИЕ ОБУЧАЮЩЕГО УРОКА (ВИДЕОЛЕКЦИИ) НА ПЛАТФОРМЕ **ISPRING SUITE**

Антонова Т.А., старший методист

## ТИПЫ ОБУЧАЮЩИХ УРОКОВ

- **Скринкаст** запись с экрана компьютера и закадровым голосом, который комментирует происходящее в видео. *(подходит для обучения работе в компьютерных программах)*
- **Видеосопровождение** или видео с «говорящей головой» — человек сидит перед камерой и читает текст. Обычно используют в качестве дополнения к презентации PowerPoint.
- **Видеоурок** короткий обучающий ролик. По формату похож на ТВ-передачу. Видеоуроки отличаются богатым видеорядом и продуманной «драматургией произведения».

## ЭТАПЫ ПОДГОТОВКИ ОБУЧАЮЩЕГО УРОКА

- Подготовка сценария, текста обучающего урока
- Подготовка презентации урока
- Проверка работы камеры, микрофона
- Запись обучающего урока:
	- запись происходящего на экране монитора;
	- запись аудиосопровождения
	- запись видеосопровождения
- Синхронизация слайдов с аудио-/видеозаписью
- Сохранение обучающего урока

## РЕКОМЕНДАЦИИ ПО ПОДГОТОВКЕ ТЕКСТА

- Объем материала должен быть небольшим, дозированным
- (на 15-20 мин, примерно 3 000 слов)
- Если материал большой, разбейте его на блоки
- Продумайте иллюстративное сопровождение урока

## ПОДГОТОВКА ЗАМЕТОК

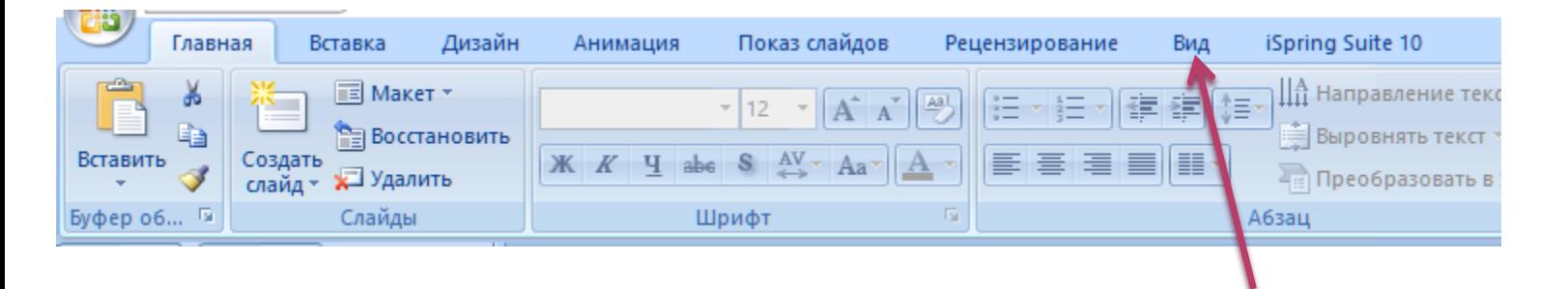

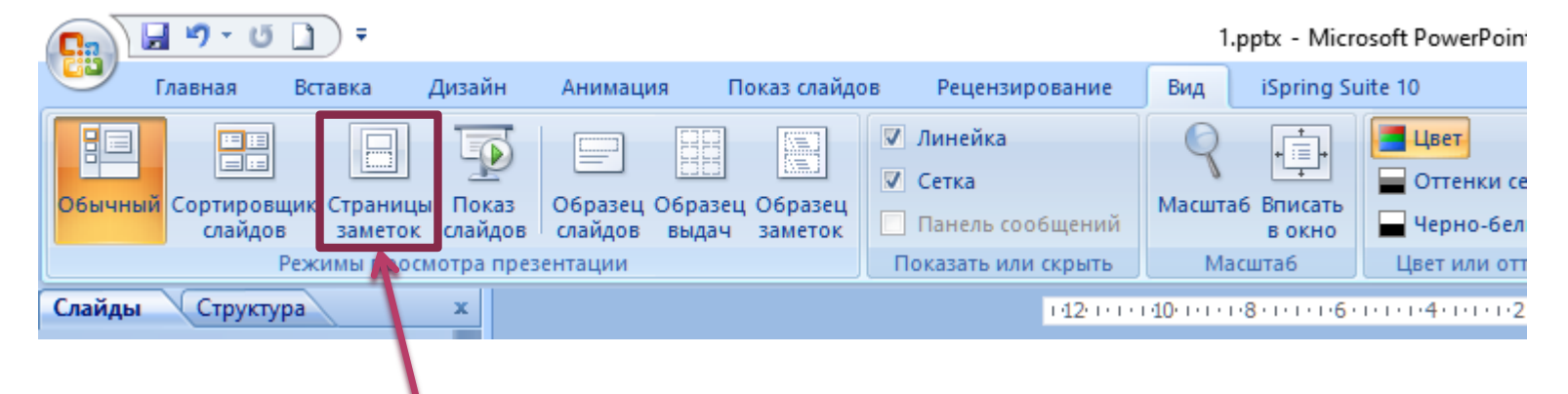

## ПОДГОТОВКА ЗАМЕТОК

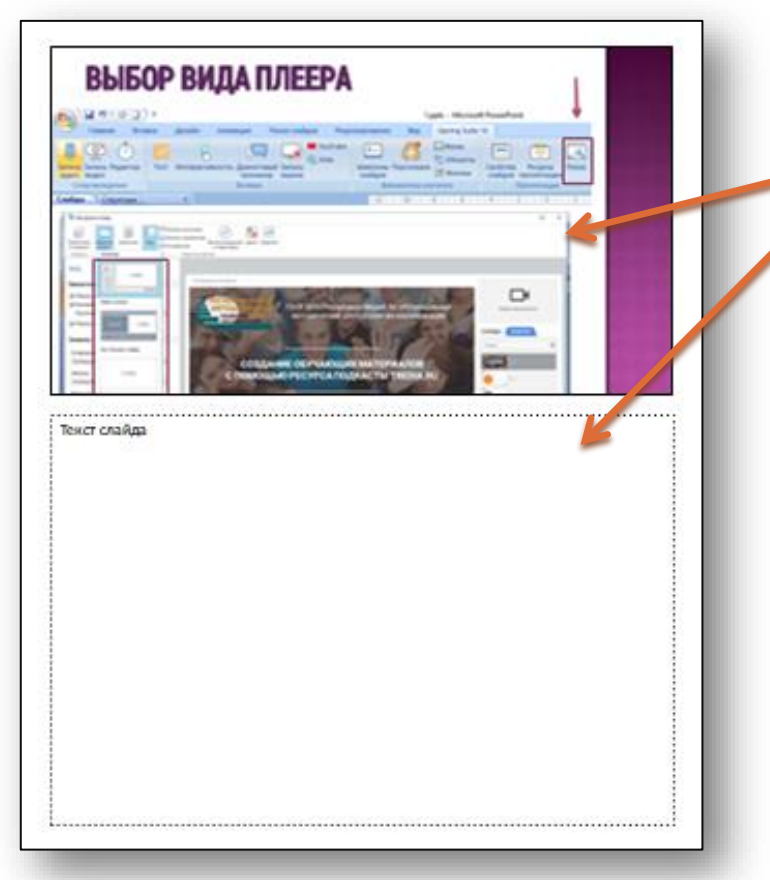

Вид слайда изменится, страница будет поделена на 2 блока: 1)слайд 2) текст слайда (заметки)

Вставляем в блок «текст слайда» необходимый текст: ctrl+c - копировать ctrl+v - вставить

Вставляем заметки к каждому слайду. После завершения работы можно вернуться к обычному виду презентации и сохранить измененияГлавная

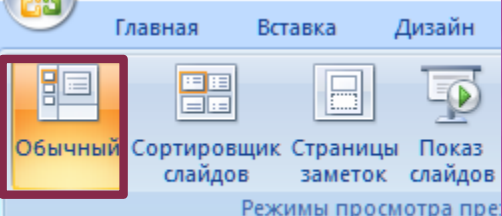

## ВЫБОР ВИДА ПЛЕЕРА

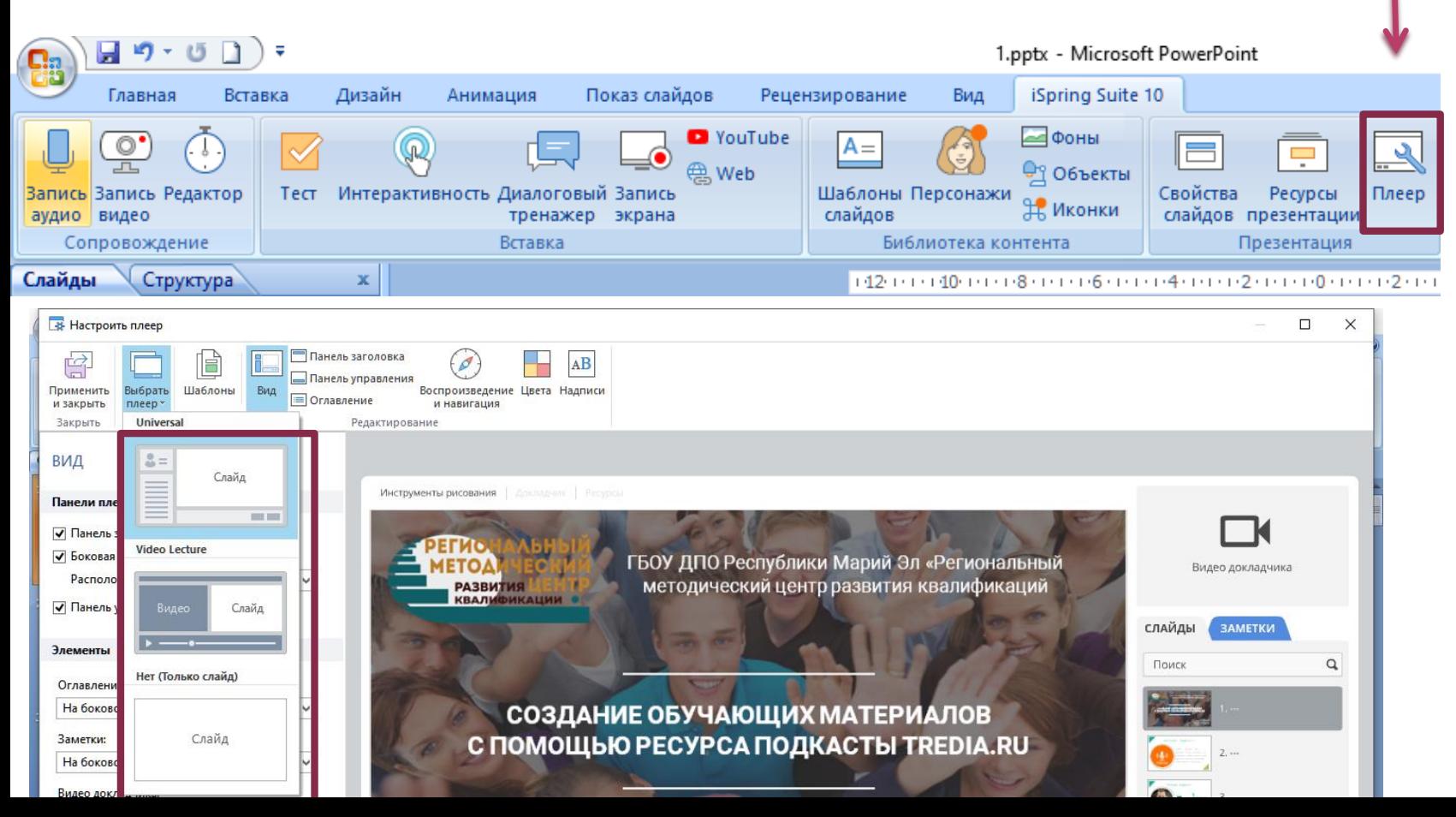

**DIAR** 

#### **В** Настроить плеер

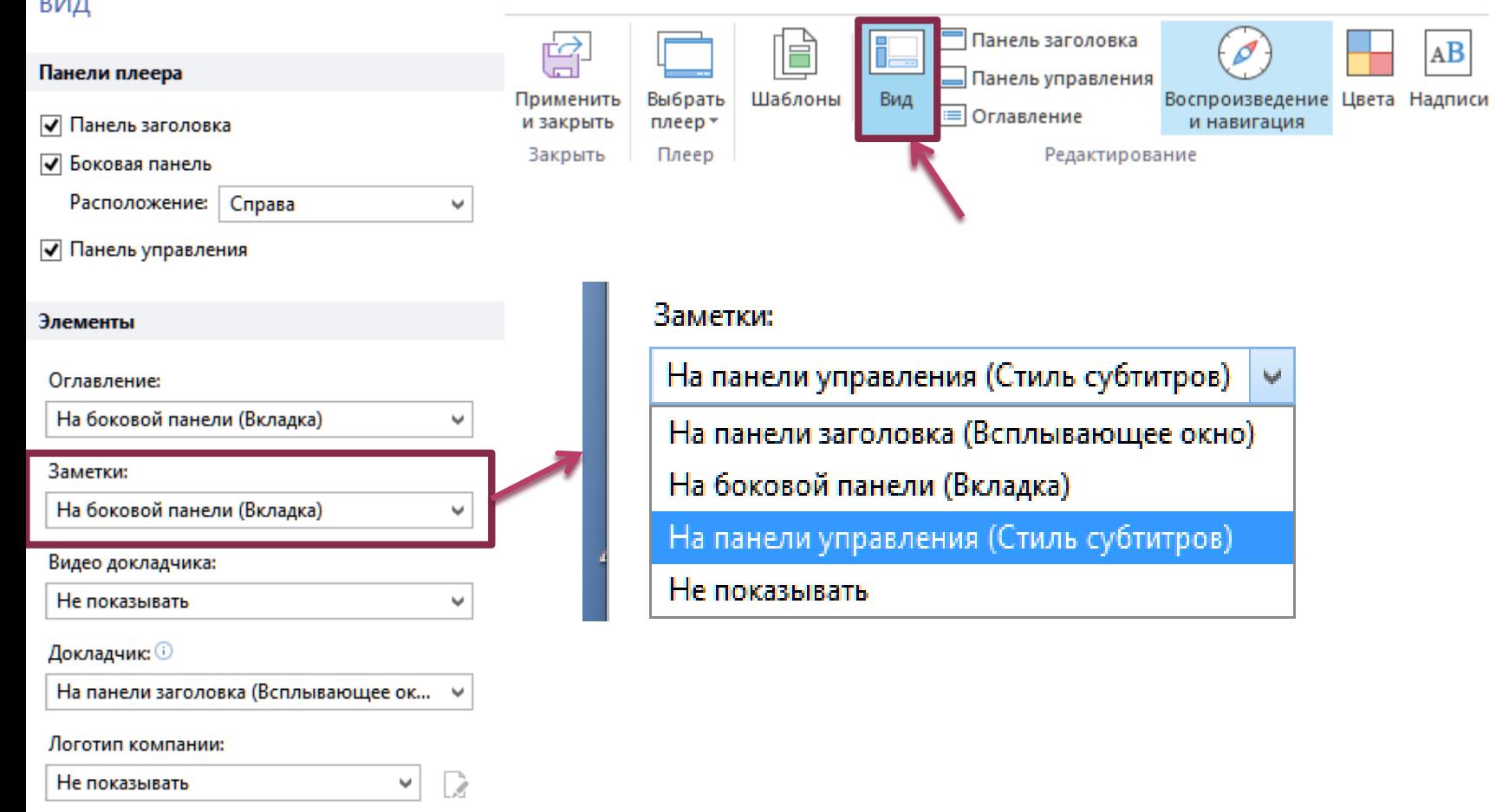

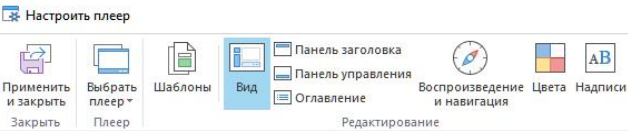

 $\backsim$ 

 $\checkmark$ 

 $1/14$ 

 $\mathbf{H}^{\top}$ 

#### ВИД

Панели плеера

√ Панель заголовка

√ Боковая панель

Расположение: Справа

**V** Панель управления

#### Элементы

Оглавление:

На боковой панели (Вкладка)

#### Заметки:

На панели управления (Стиль субтитров) • На панели заголовка (Всплывающее окно) На боковой панели (Вкладка) На панели управления (Стиль субтитров) Не показывать

На панели заголовка (Всплывающее ок... ↓

#### Логотип компании:

 $~\vee~$  2 Не показывать

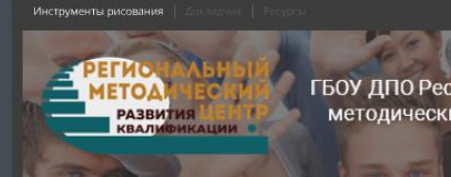

ГБОУ ДПО Республики Марий Эл «Региональный методический центр развития квалификаций

СОЗДАНИЕ ОБУЧАЮЩИХ МАТЕРИАЛОВ С ПОМОЩЬЮ РЕСУРСА ПОДКАСТЫ ТREDIA.RU

> **АНТОНОВА Т.А.** старший методист ГБОУ ДПО Республики Марий Эл «РМЦ РК»

> > С НАЗАД

ДАЛЕЕ >

9. ПОДГОТОВКА ТЕКСТА ПОДКАСТА

 $\epsilon =$ 

СОДЕРЖАНИЕ

Поиск

 $\bullet$ 

 $\mathbf{r}$ 

 $\Box$ 

 $\Omega$ 

 $114$ 00:00 / 00:01 П

O HI CO "

Стиль субтитров

# НАСТРОЙКА МИКРОФОНА

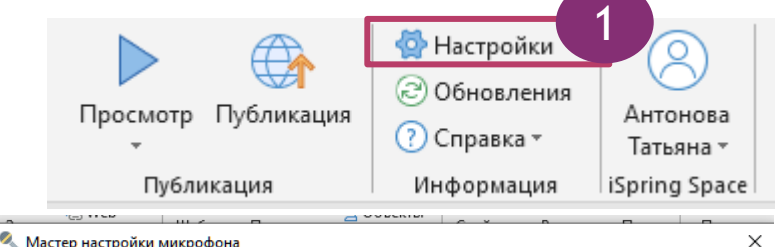

И Мастер настройки микрофона

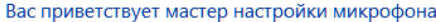

Уделите несколько минут для улучшения записи звука или запустите мастер позже.

Подробнее о настройке микрофона

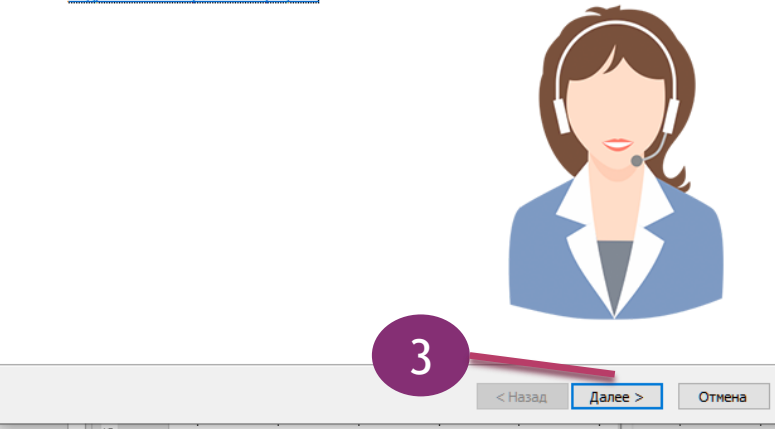

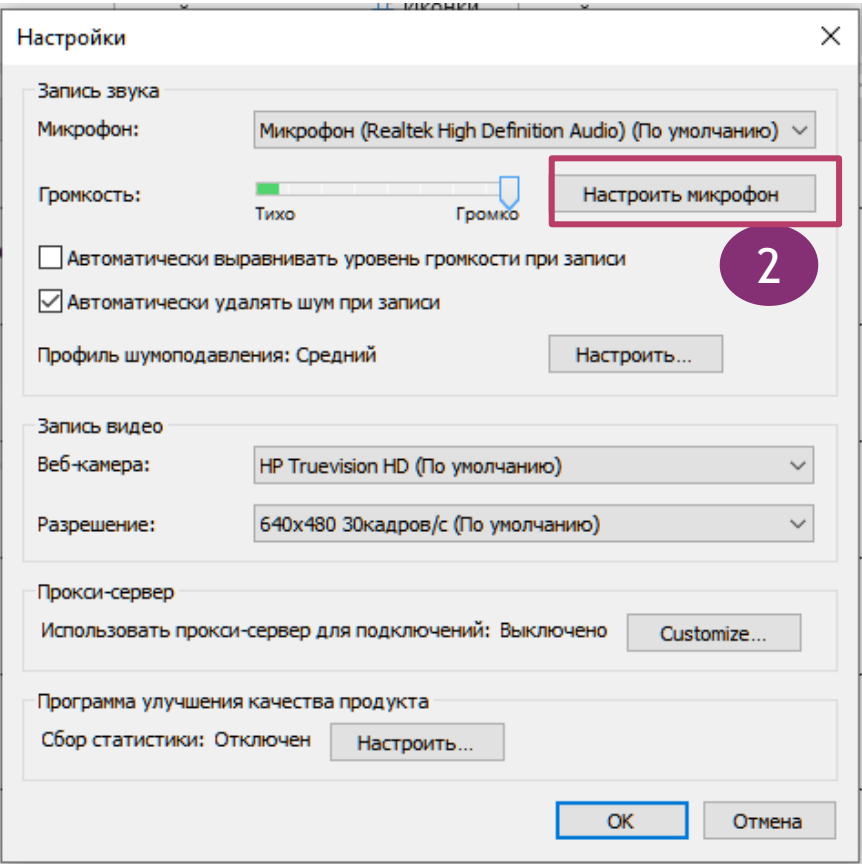

# ЗАПИСЬ АУДИОСОПРОВОЖДЕНИЯ

- 1. Заходим во вкладку iSpring Suite
- 2. Нажимаем на кнопку «Запись аудио»

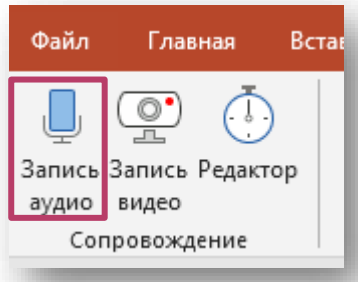

3. Откроется диалоговое окно

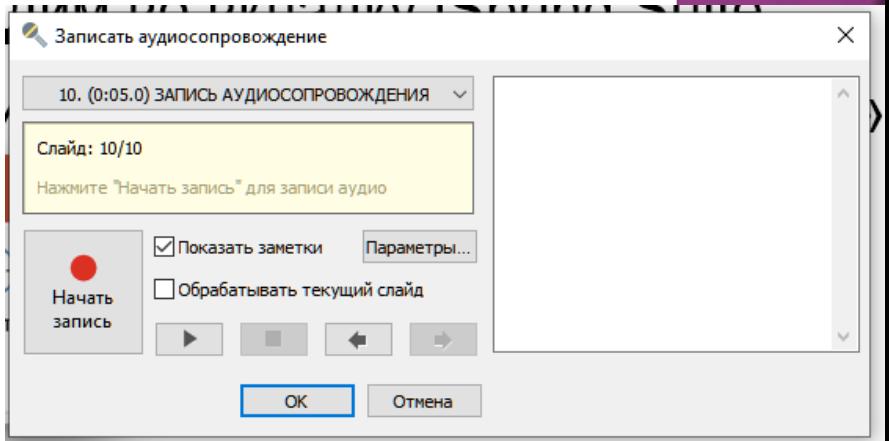

## ЗАПИСЬ АУДИОСОПРОВОЖДЕНИЯ

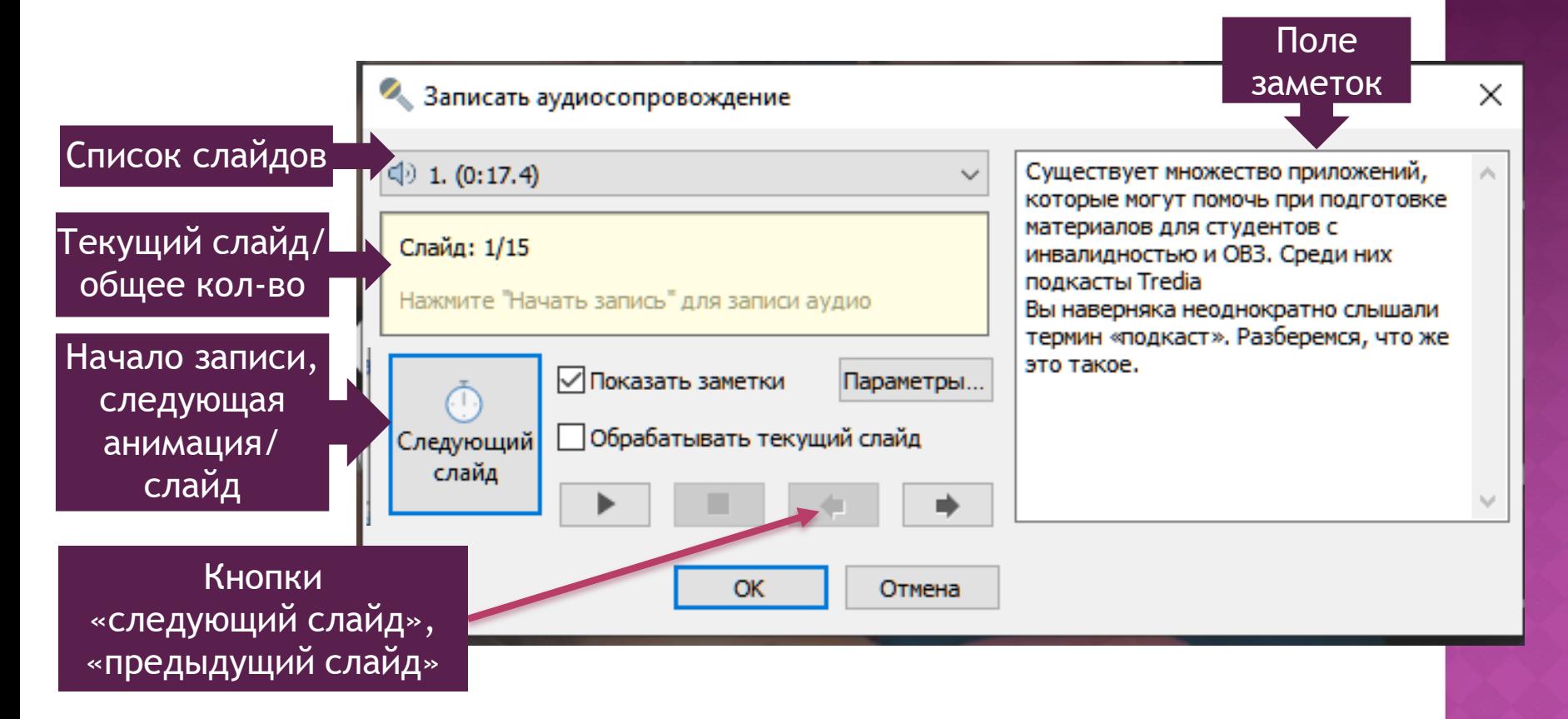

## СИНХРОНИЗАЦИЯ АУДИОЗАПИСИ И ПРЕЗЕНТАЦИИ

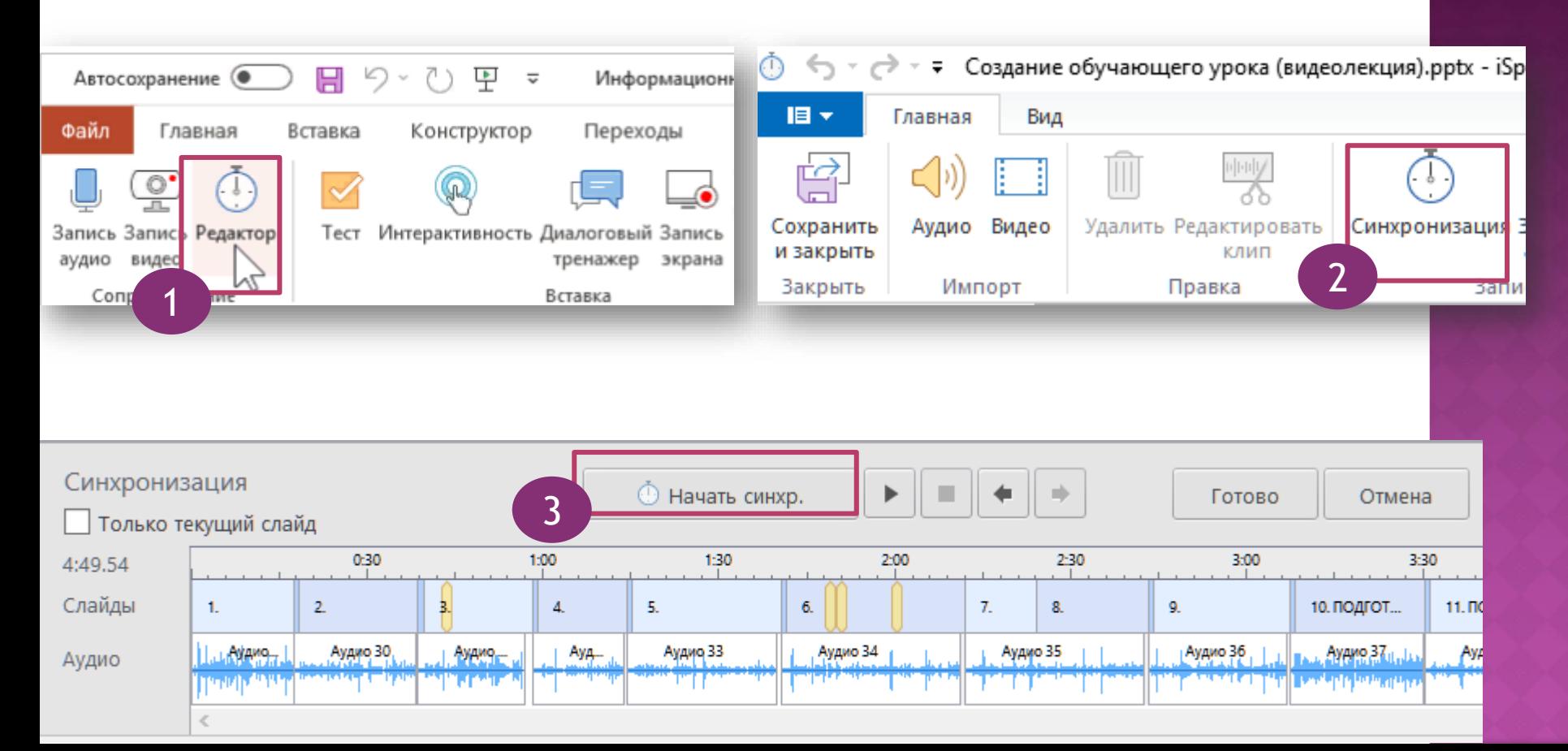

### 1. Перейдите к редактору iSpring

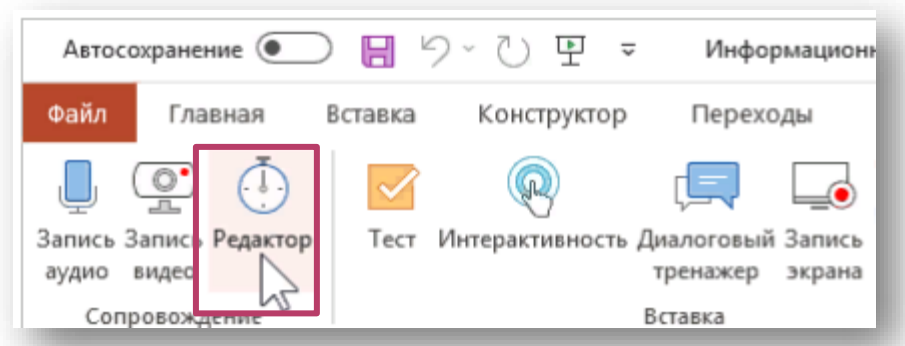

2. Вставка заранее записанной аудиозаписи

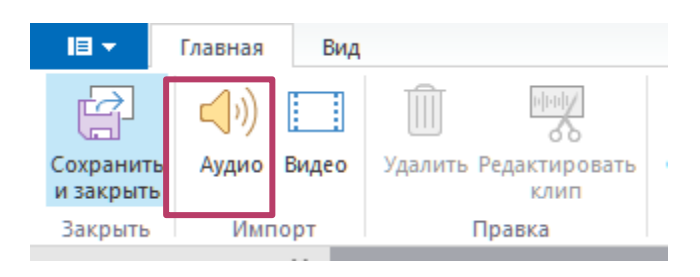

### 3. Выберите слайд, с которого начнется аудиозапись

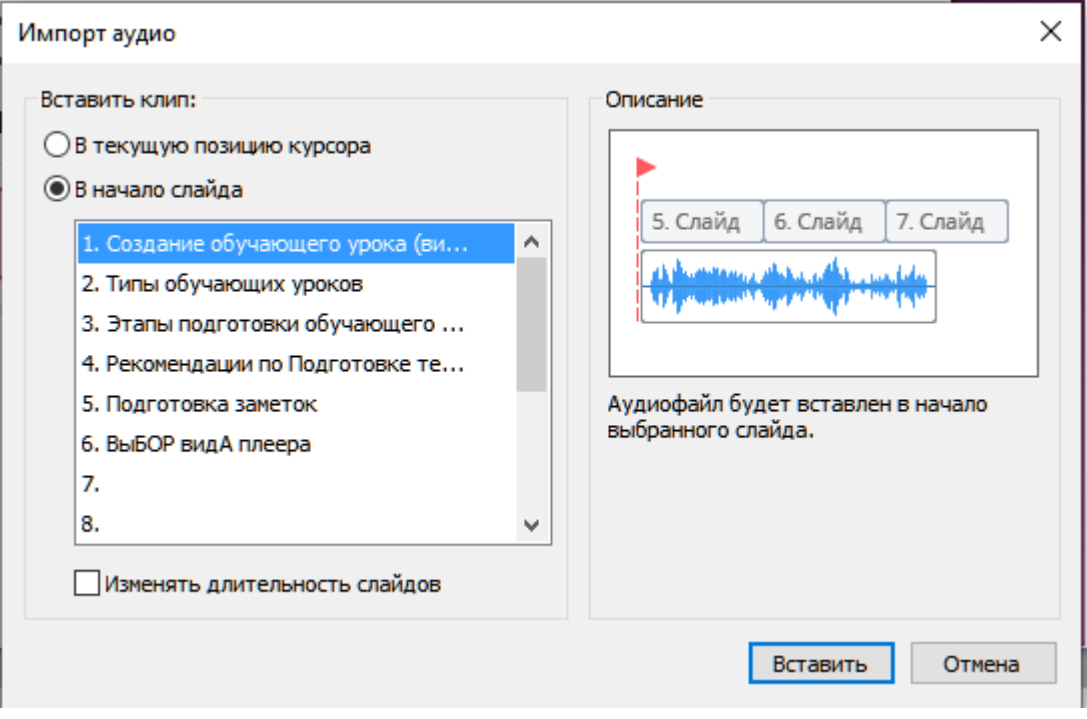

4. Выделите вставленный аудиофайл левой клавишей

#### мыши

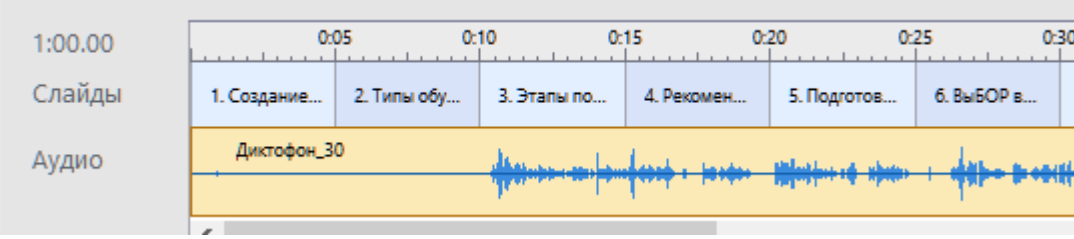

5. Нажмите значок «редактировать клип»

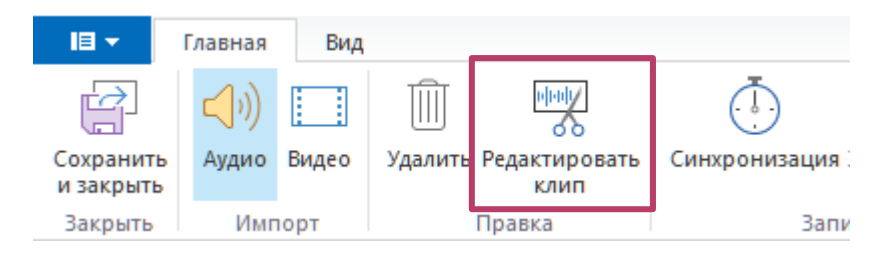

### 6. Откроется окно редактирования аудио

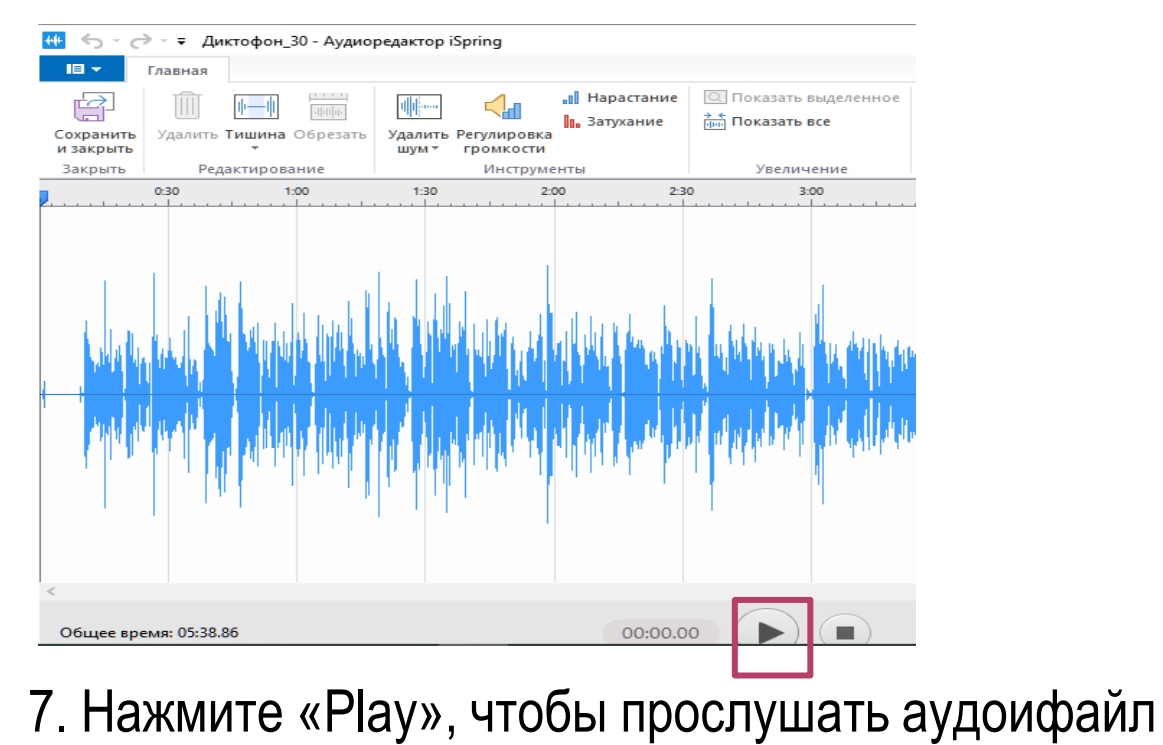

8. Если в аудиозаписи необходимо удалить некачественный отрывок записи (посторонние звуки, неудачный отрывок), выделяем этот отрывок, левой клавишей мыши или нажатием клавиши CTRL+ стрелочки на клавиатуре вправо или лево.

> Выделенный фрагмент аудиофайла

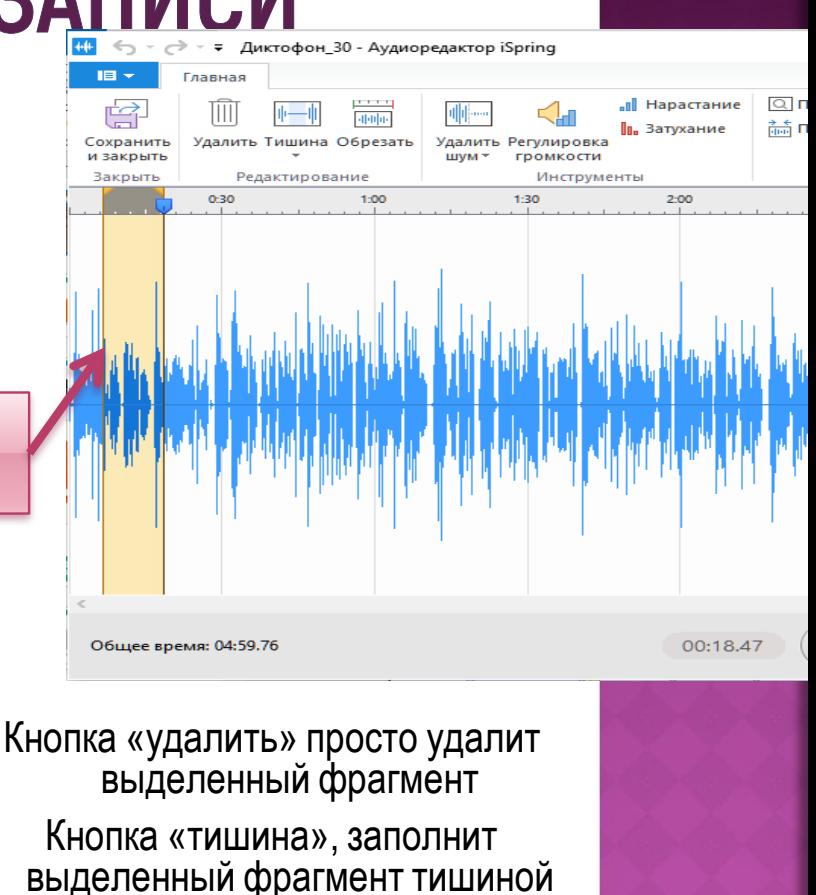

9. Нажимаем на кнопку «удалить» или «тишина»

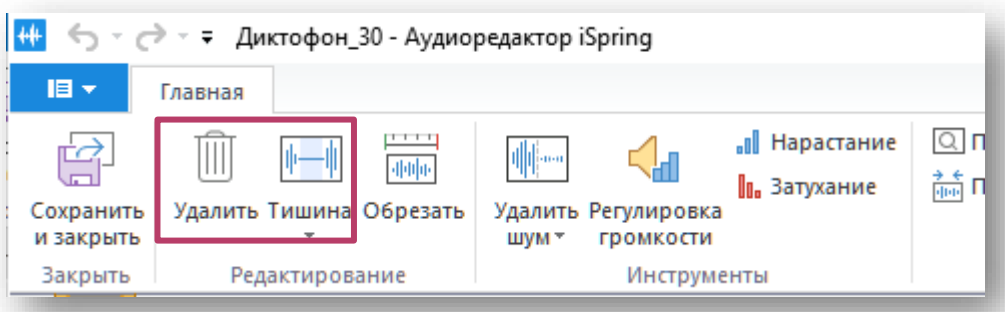

## СИНХРОНИЗАЦИЯ АУДИОЗАПИСИ И ПРЕЗЕНТАЦИИ

9. Если качество аудиозаписи устраивает, переходим к синхронизации аудиозаписи и слайдов

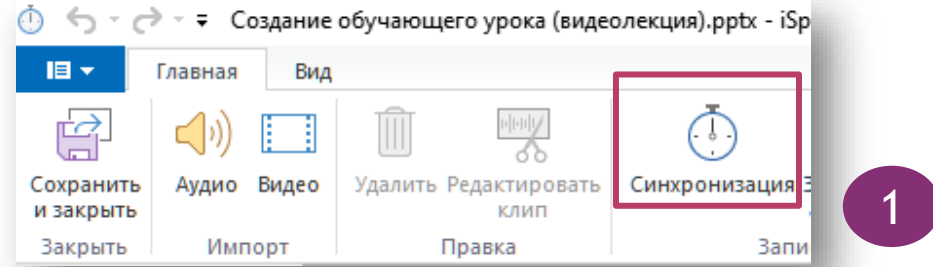

10. Нажимаем клавишу «начать синхронизацию», начнется проигрывание аудио файла. Как только озвучивание текущего слайда завершится, нажмите на кнопку «следующий слайд»

#### или «следующая анимация»

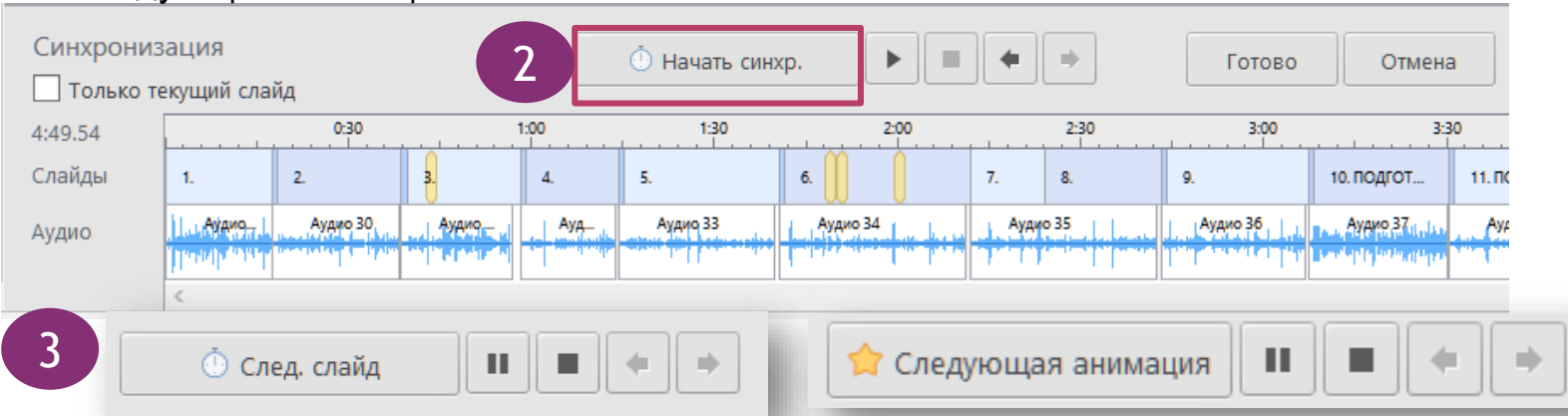

# ЗАПИСЬ ВИДЕОСОПРОВОЖДЕНИЯ

- 1. Заходим во вкладку iSpring Suite
- 2. Нажимаем на кнопку «Запись видео»

3. Откроется диалоговое окно Выберите слайд, к которому нужно записать видео

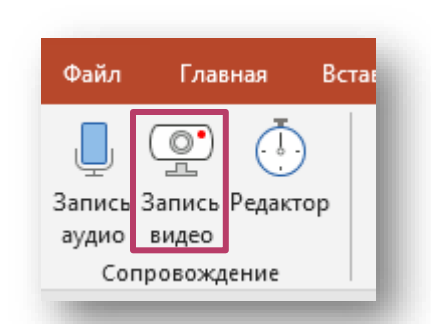

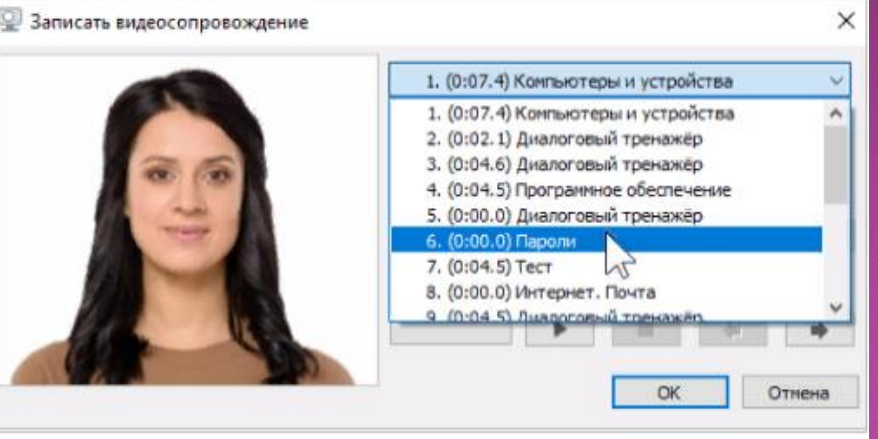

# ЗАПИСЬ ВИДЕОСОПРОВОЖДЕНИЯ

4. Нажмите на кнопку «Начать запись». Если кнопка не активна, проверьте подключена ли веб-камера к вашему компьютеру.

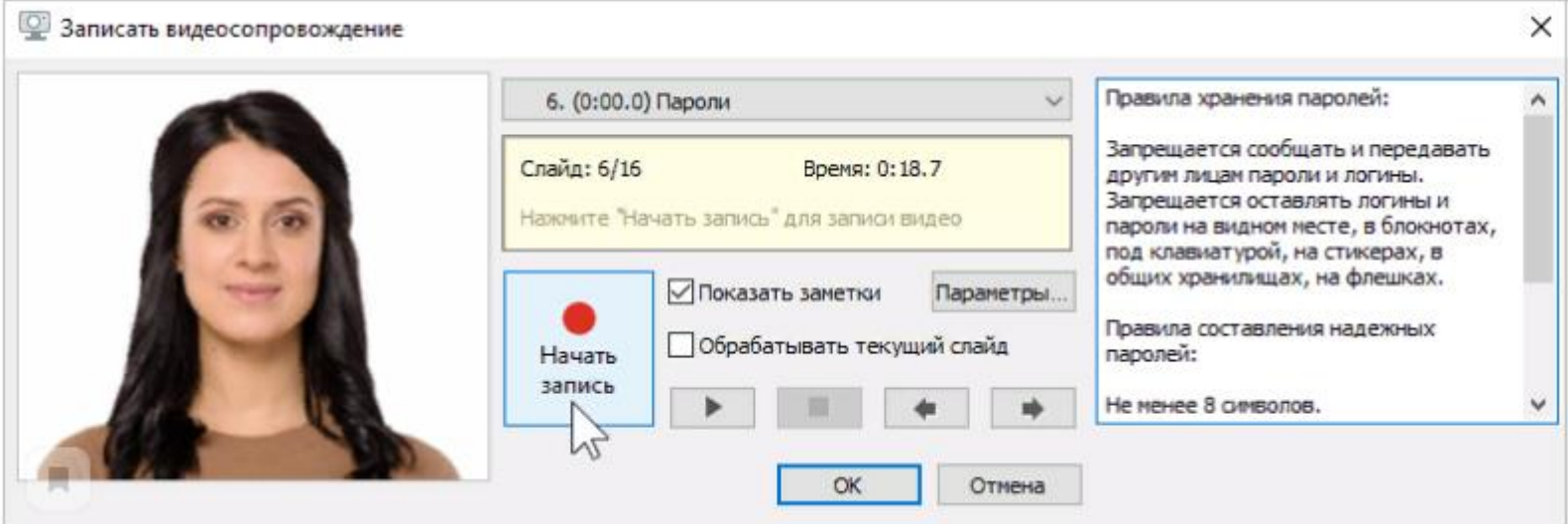

- 5. Чтобы сохранить запись, нажмите ОК.
- 6. Редактируем видеоклип анологично аудиофайлу

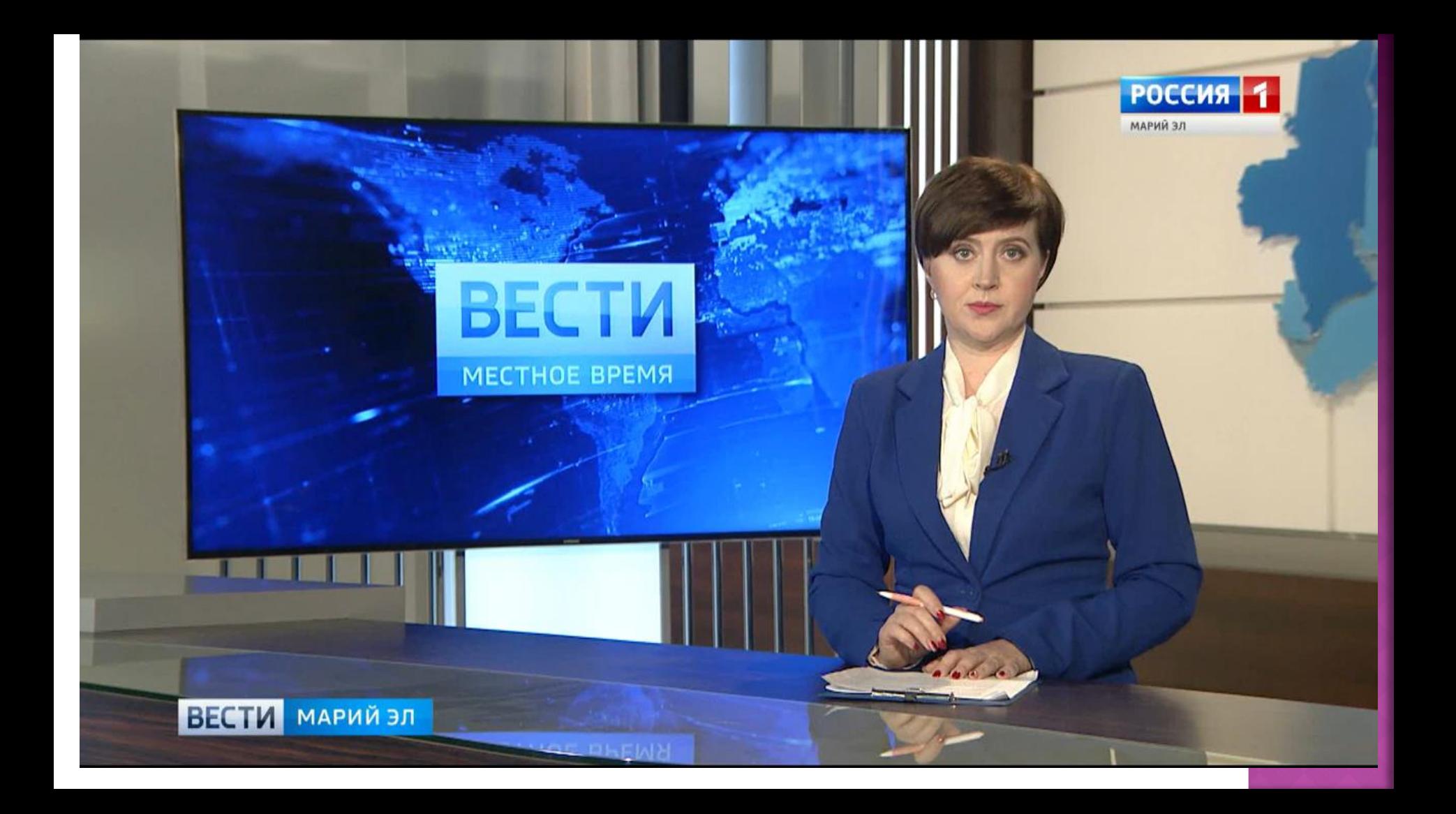